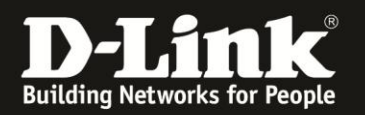

# **Anleitung zur Einrichtung von Zeitplänen**

Für DSL-2751 Rev.D

Manche Einstellungen können Sie in Ihrem DSL-2751 zeitgesteuert ein- oder ausschalten. Dazu erstellen Sie Zeitpläne. Damit die Zeitpläne korrekt funktionieren können, müssen Sie die Uhrzeit und das Datum Ihres DSL-2751 eingestellt haben. Wie das eingerichtet wird, können Sie der Anleitung [ftp://ftp.dlink.de/dsl/dsl-2751/documentation/DSL-](ftp://ftp.dlink.de/dsl/dsl-2751/documentation/DSL-2751_revd_howto_de_UhrzeitDatum.pdf)[2751\\_revd\\_howto\\_de\\_UhrzeitDatum.pdf](ftp://ftp.dlink.de/dsl/dsl-2751/documentation/DSL-2751_revd_howto_de_UhrzeitDatum.pdf) entnehmen.

1. Greifen Sie per Webbrowser auf die Konfiguration Ihres DSL-2751 zu und loggen Sie sich ein.

Die Standard-Adresse ist [http://192.168.1.1](http://192.168.1.1/)

Bei User Name ist admin bereits voreingestellt und kann nicht geändert werden. Bei **Password** geben Sie **admin** ein.

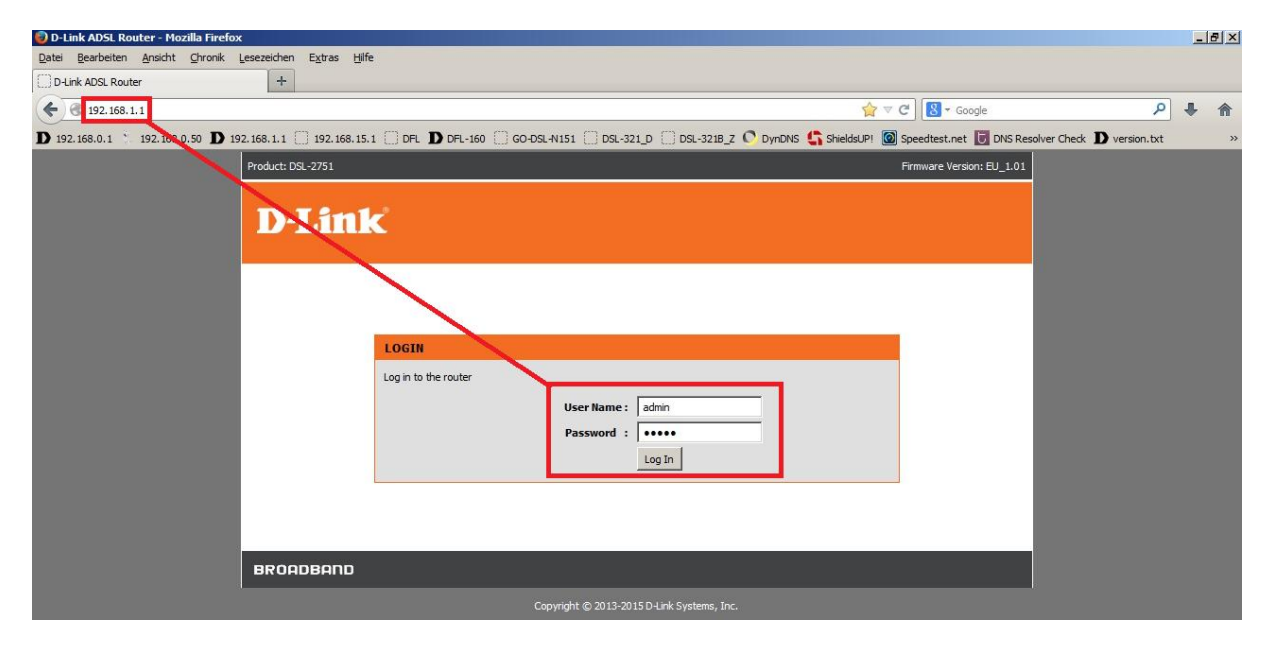

2. Wählen Sie auf der linken Seite im Aufklappmenü als Sprache **Deutsch** aus.

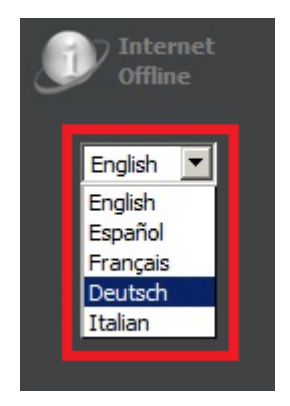

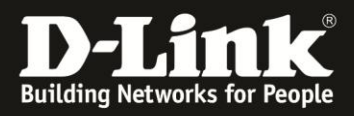

3. Wählen Sie oben das Menü **Wartung und Verwaltung** und links **Zeitpläne** aus und klicken auf **Hinzufügen**, um einen Zeitplan anzulegen.

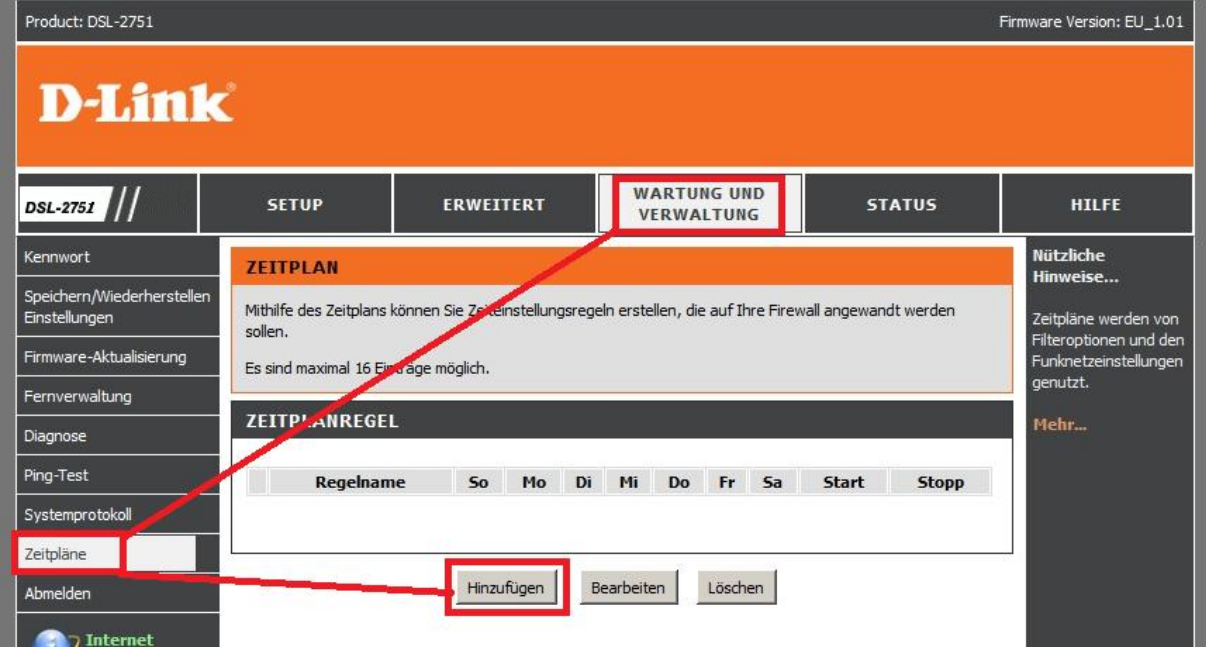

#### 4. **Beispiel 1**:

Ein Zeitplan soll an jeden Tag der Woche und über den ganzen Tag aktiv sein.

- Vergeben Sie bei **Name** einen Namen (**1**).
- Bei **Tag(e)** markieren Sie **Ganze Woche** (**2**).
- Bei **Ganzer Tag – 24 Std** setzen Sie einen Haken (**3**).
- Klicken Sie auf **Übernehmen** (**4**).

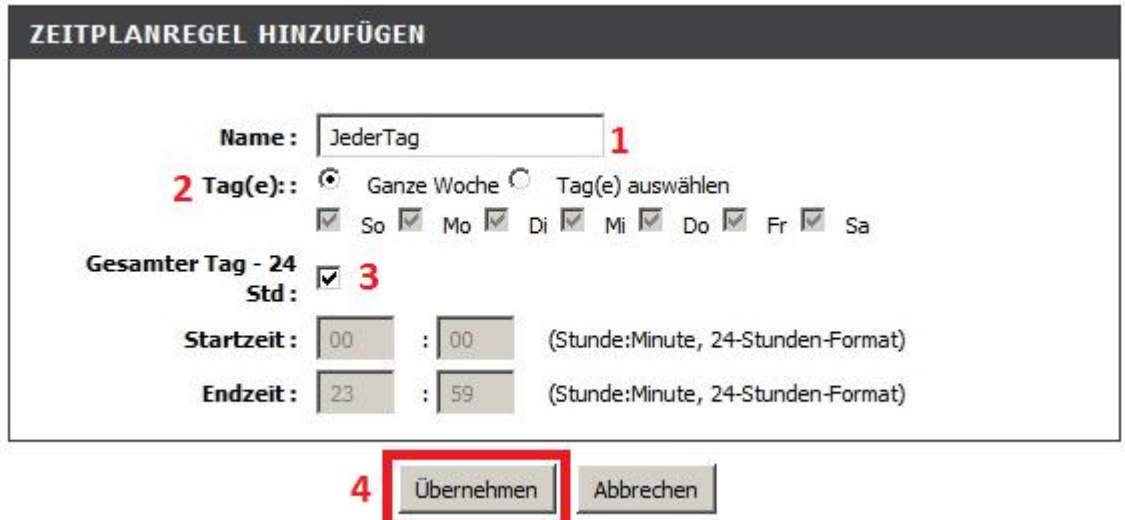

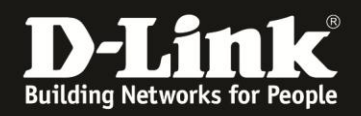

#### 5. **Beispiel 2**:

Ein Zeitplan soll an bestimmten Wochentagen und von 8 Uhr morgens und bis 16 Uhr nachmittags Tag aktiv sein.

- Vergeben Sie bei **Name** einen Namen (**1**).
- Bei **Tag(e)** setzen Sie bei den entsprechenden Tagen einen Haken (**2**).
- Geben Sie die **Startzeit** und die **Endzeit** an (**3**).
- Klicken Sie auf **Übernehmen** (**4**).

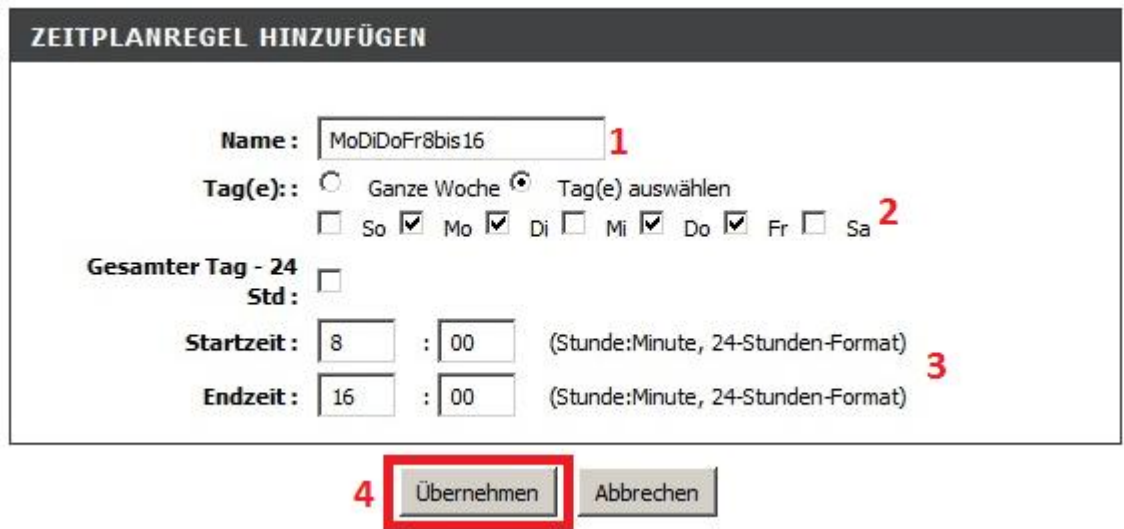

6. Im Konfigurationsmenü der **Zeitpläne** erhalten Sie eine Übersicht über alle angelegten Zeitpläne.

Möchten Sie einen Zeitplan bearbeiten oder löschen, setzen Sie vor der Regel einen Haken (**1**) und klicken auf **Bearbeiten** oder **Löschen** (**2**).

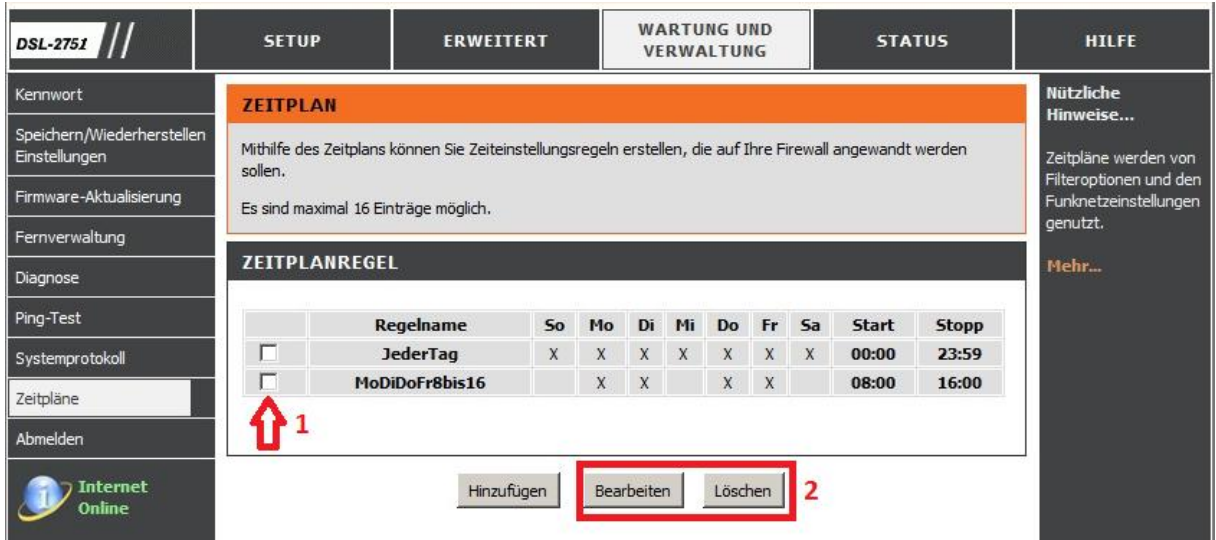

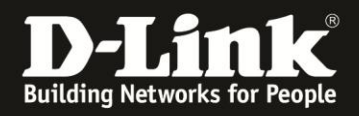

### **Fehlermeldungen:**

- Wenn Sie einen Zeitplan erstellen, doch zuvor die Datum- und Uhrzeit-Einstellungen Ihres DSL-2751 noch nicht konfiguriert haben, gibt Ihr DSL-2751 die folgende Fehlermeldung aus.

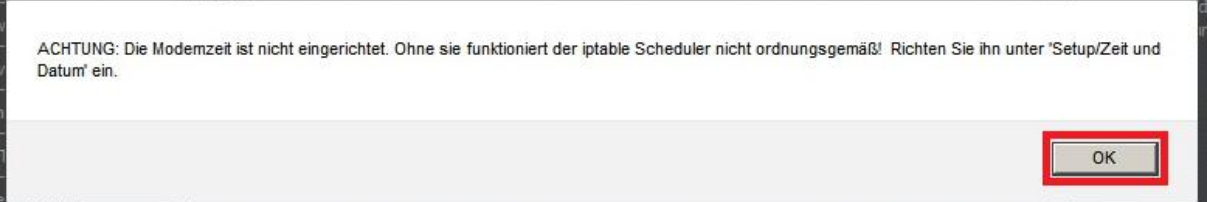

Klicken Sie auf **OK**. Der eingestellte Zeitplan wird dennoch übernommen. Vergessen Sie bitte nicht die Uhrzeit und das Datum Ihres DSL-2751 zu konfigurieren.

Siehe die Anleitung [ftp://ftp.dlink.de/dsl/dsl-2751/documentation/DSL-](ftp://ftp.dlink.de/dsl/dsl-2751/documentation/DSL-2751_revd_howto_de_UhrzeitDatum.pdf)[2751\\_revd\\_howto\\_de\\_UhrzeitDatum.pdf](ftp://ftp.dlink.de/dsl/dsl-2751/documentation/DSL-2751_revd_howto_de_UhrzeitDatum.pdf)

- Falls Sie einen Zeitplan "über Mitternacht" versuchen zu konfigurieren, also die Startzeit höher liegt als die Endzeit, z.B. 16.00 Uhr bis 9 Uhr, gibt Ihr DSL-2751 die folgende Fehlermeldung aus.

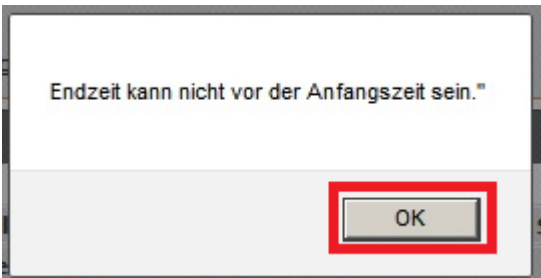

Klicken Sie auf **OK**.

Der eingestellte Zeitplan wird **NICHT** übernommen, da das DSL-2751 einen Zeitplan "über Mitternacht" nicht beherrscht.

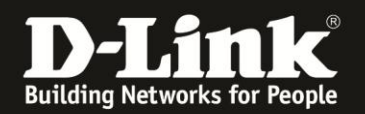

## **Alles Erforderliche zur Einrichtung von Zeitplänen sind in dieser Anleitung erwähnt.**

Weitere Schritte sind im DSL-2751 nicht durchzuführen.

Anleitungen zur Anbindung eines WLAN-Clients, z.B. Android oder Apple Mobile Geräte, können Sie hier herunterladen:

#### **Anleitung zur WLAN-Anbindung eines Android Mobile Gerätes:**

[ftp://ftp.dlink.de/anleitungen/WLAN-Client\\_Anbinden/WLAN\\_howto\\_de\\_Android-Geraet-anbinden.pdf](ftp://ftp.dlink.de/anleitungen/WLAN-Client_Anbinden/WLAN_howto_de_Android-Geraet-anbinden.pdf)

**Anleitung zur WLAN-Anbindung eines Apple Mobile Gerätes:** [ftp://ftp.dlink.de/anleitungen/WLAN-Client\\_Anbinden/WLAN\\_howto\\_de\\_Apple-Mobile-Geraet-anbinden.pdf](ftp://ftp.dlink.de/anleitungen/WLAN-Client_Anbinden/WLAN_howto_de_Apple-Mobile-Geraet-anbinden.pdf)

**Anleitung zur WLAN-Anbindung eines Windows 7 PC:** [ftp://ftp.dlink.de/anleitungen/WLAN-Client\\_Anbinden/WLAN\\_howto\\_de\\_Win7-PC-anbinden.pdf](ftp://ftp.dlink.de/anleitungen/WLAN-Client_Anbinden/WLAN_howto_de_Win7-PC-anbinden.pdf)

**Anleitung zur WLAN-Anbindung eines Windows 8 PC:** [ftp://ftp.dlink.de/anleitungen/WLAN-Client\\_Anbinden/WLAN\\_howto\\_de\\_Win8-PC-anbinden.pdf](ftp://ftp.dlink.de/anleitungen/WLAN-Client_Anbinden/WLAN_howto_de_Win8-PC-anbinden.pdf)

**Anleitung zur WLAN-Anbindung eines Windows 8 Tablet:** [ftp://ftp.dlink.de/anleitungen/WLAN-Client\\_Anbinden/WLAN\\_howto\\_de\\_Win8-Tablet-anbinden.pdf](ftp://ftp.dlink.de/anleitungen/WLAN-Client_Anbinden/WLAN_howto_de_Win8-Tablet-anbinden.pdf)

Diese und weitere Anleitungen, Software sowie die aktuelle Firmware finden Sie auf unserer Homepage im Supportbereich des DSL-2751 [http://www.dlink.com/de/de/support/product/dsl-2751-wireless-n300-adsl2-plus](http://www.dlink.com/de/de/support/product/dsl-2751-wireless-n300-adsl2-plus-modem-router)[modem-router](http://www.dlink.com/de/de/support/product/dsl-2751-wireless-n300-adsl2-plus-modem-router) oder direkt auf unserem FTP-Server<ftp://ftp.dlink.de/dsl/dsl-2751/>

Beachten Sie bitte auch die Hinweise im "Handbuch", das Sie als PDF-Datei auf der CD finden, die Ihrem DSL-2751 beilag. Dieses können Sie auch unter [ftp://ftp.dlink.de/dsl/dsl-2751/documentation/DSL-2751\\_revd1\\_man\\_de\\_Handbuch.pdf](ftp://ftp.dlink.de/dsl/dsl-2751/documentation/DSL-2751_revd1_man_de_Handbuch.pdf) herunterladen.

Für Fragen betreffend Ihres Telefon- oder ADSL-Anschlusses, kontaktieren Sie bitte den Support Ihres Internetproviders.

Möchten Sie den **D-Link Support** weiterführend zu diesem Thema kontaktieren, können Sie das kostenlos 24/7 über unser **Support-Portal** [http://support.dlink.de](http://support.dlink.de/) oder unser **Support-Formular** <http://more.dlink.de/form-support/supportanfrage.php> schriftlich machen.

Für sofortige Hilfe zu unseren Servicezeiten erreichen Sie unseren Classified Support unter der Rufnummer: **09001 – 01 11 10.** Servicezeiten: Mo - Fr, 10:00 - 16:00 Uhr (0,99 €/Min aus dem Festnetz der Deutschen Telekom - Gebühren aus Mobilfunknetzen und von anderen Providern können abweichen)